Audacity est un logiciel de traitement sonore gratuit.

Il permet d'enregistrer, de jouer, dimporter et d'exporter des données en plusieurs formats dont « WAV », « OGG » et « MP3 ». Vous pourrez traiter vos sons avec les commandes « **Couper** », « **Copier** » et « **Coller** » (avec annulations illimitées), combiner les pistes et ajouter des effets à vos enregistrements. Audacity intègre également un éditeur d'enveloppe de volume et permet l'analyse du son, grâce à l'affichage paramétrable de spectrogrammes. Le logiciel intègre certains effets spéciaux tels lamplification des basses, l'élimination du bruit, Wahwah et permet l'utilisation de plugiciels VST et LADSPA.

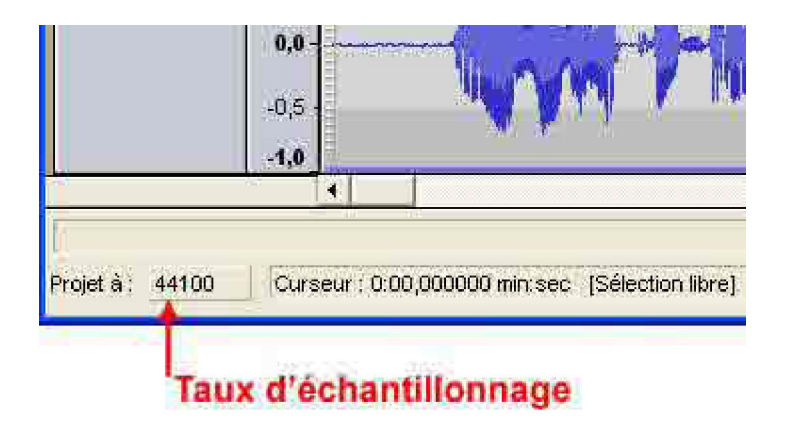

Éditeur musical multipistes Audacity permet de travailler le son des fichiers audio dans les moindres détails.

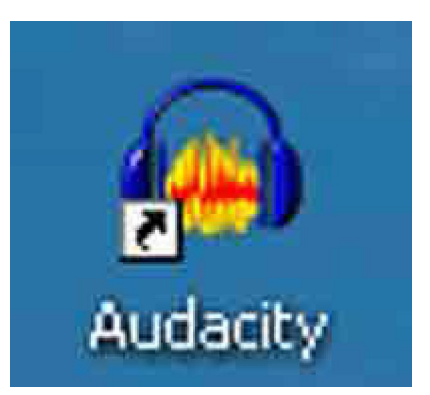

# **Les outils :**

## **La fenêtre :**

#### sélection de la source outils de transport **Booute** utils de sélection et d'édition vue-métrie ne d'anregistrement hi 7an 뻒 カナモモ  $-01, 01$  $\sim$ za. supprim<br>la piste volume ii. de la pista 焦血 man u zone d'identification ka de la pista

L'interface du logiciel présente six boutons surdimensionnés :

Pour la lecture, on peut soit appuyer sur le « **Triangle vert** », soit sur la « **Barre espace** ». l'avantage de la « **Barre espace** » c'est qu'on lance la piste et on l'arrête également en appuyant sur cette barre.

Le curseur revient alors à son point de départ. Comme quand on appuie sur le « **Carré jaune** = stop » et retour à la case départ. Si on appuie sur le bouton avec deux traits, bouton « **Pause** », le curseur reste à l'endroit de l'arrêt.

Attention, lorsque la lecture de la bande est en « **Pause** », on ne peut pas agir sur le son. Aucun outil ne fonctionne. Il faut avoir stoppé le déroulement pour libérer les outils et par exemple, sélectionner une partie de la bande son.

A droite de cette fenêtre se trouve les « **Vumètres** » à barre : Le premier est le « **Vumètre** » de lecture dont le potentiomètre est vert :

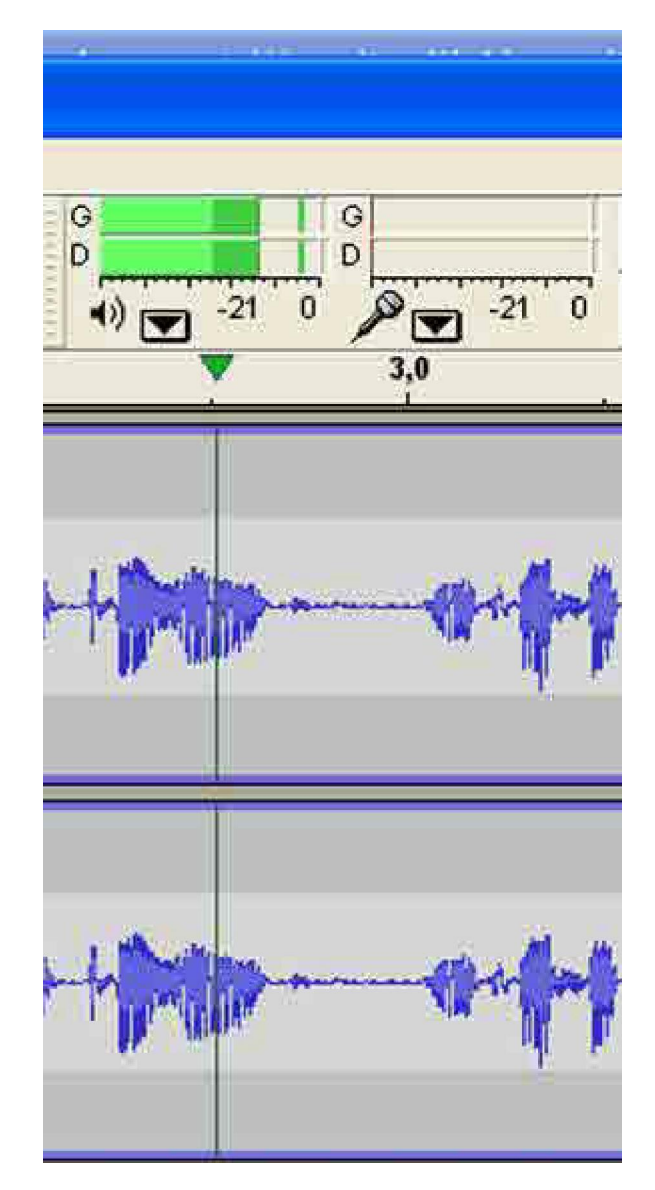

à droite le potentiomètre en rouge est le « **Vumètre** » d'enregistrement.

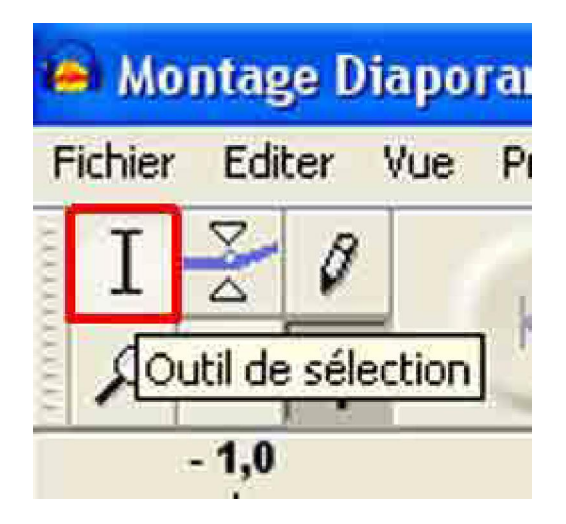

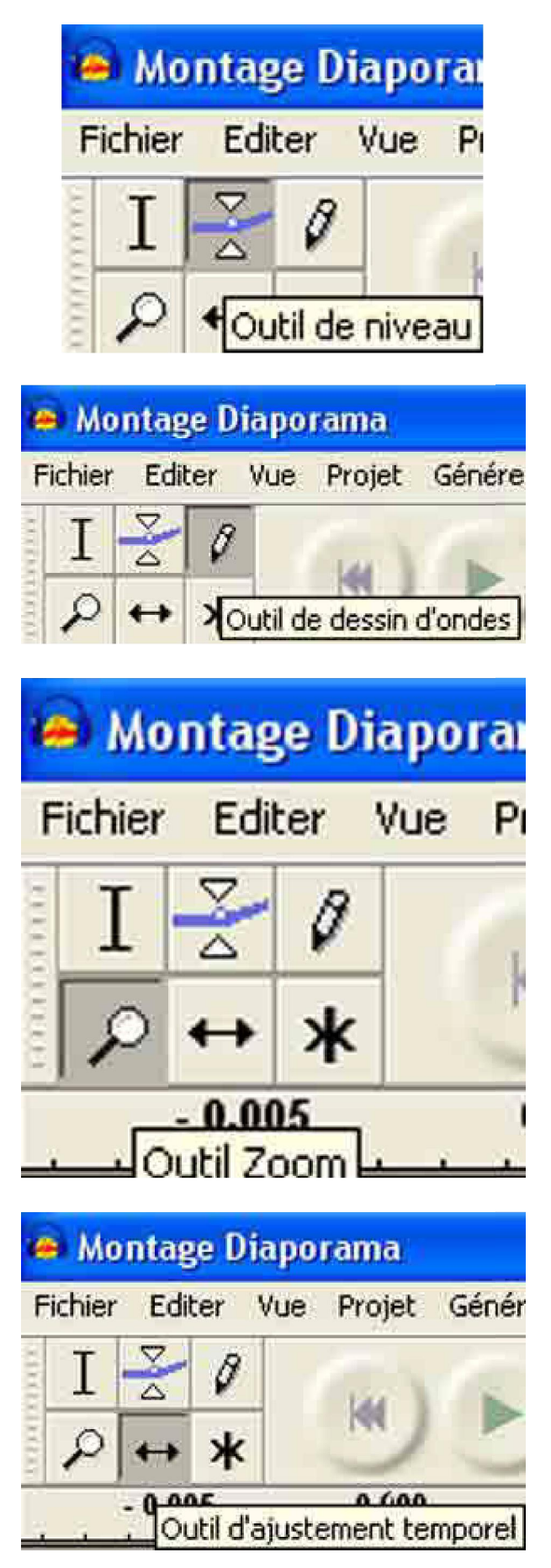

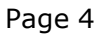

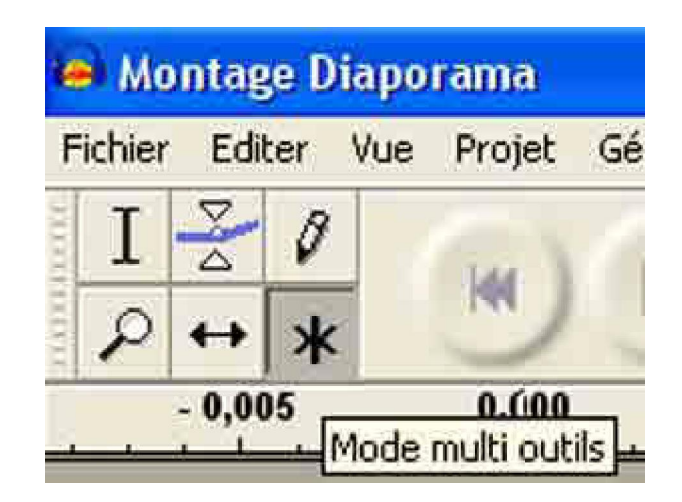

Les différentes commandes :

« **Fichier** » :

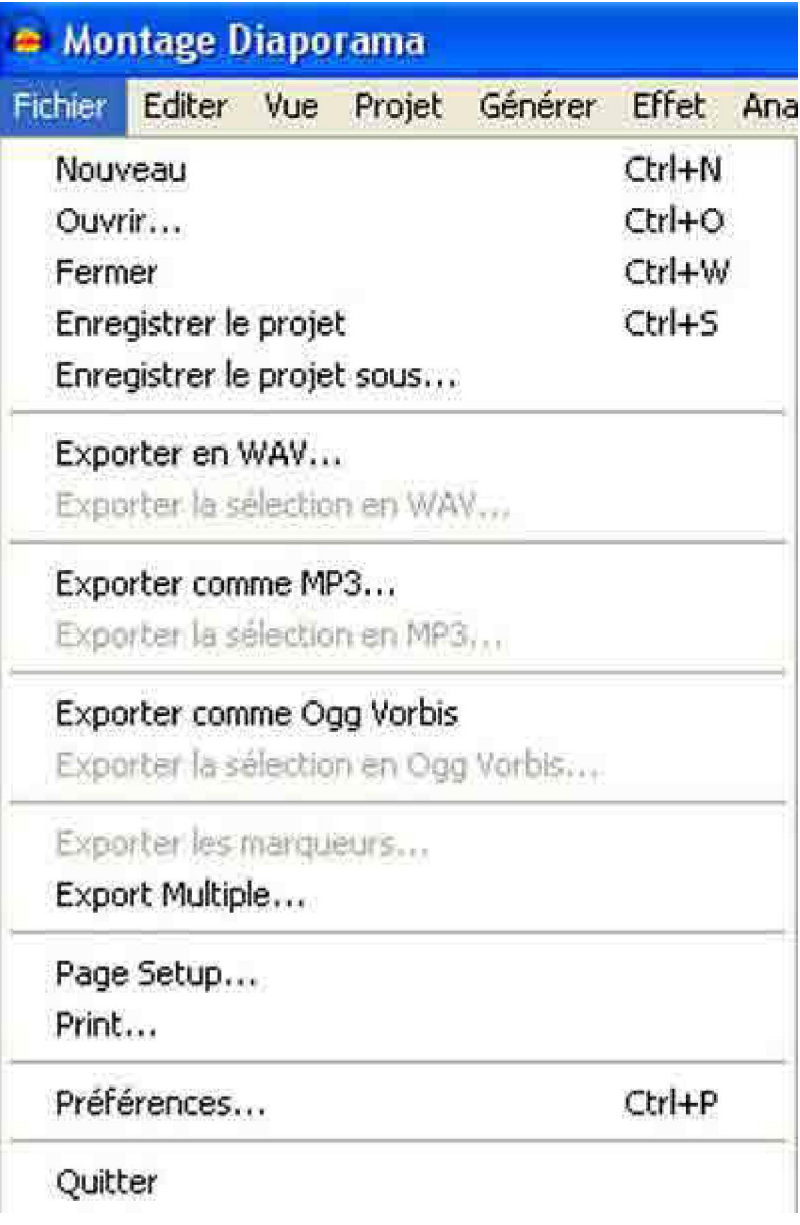

Réglage de l'échantillonnage :

Choisir « **Préférence** » dans le menu « **Fichier** » :

Dans l'onglet « **E/S Audio** », on peut choisir le nombre de pistes à enregistrer dans « **Canaux** ».

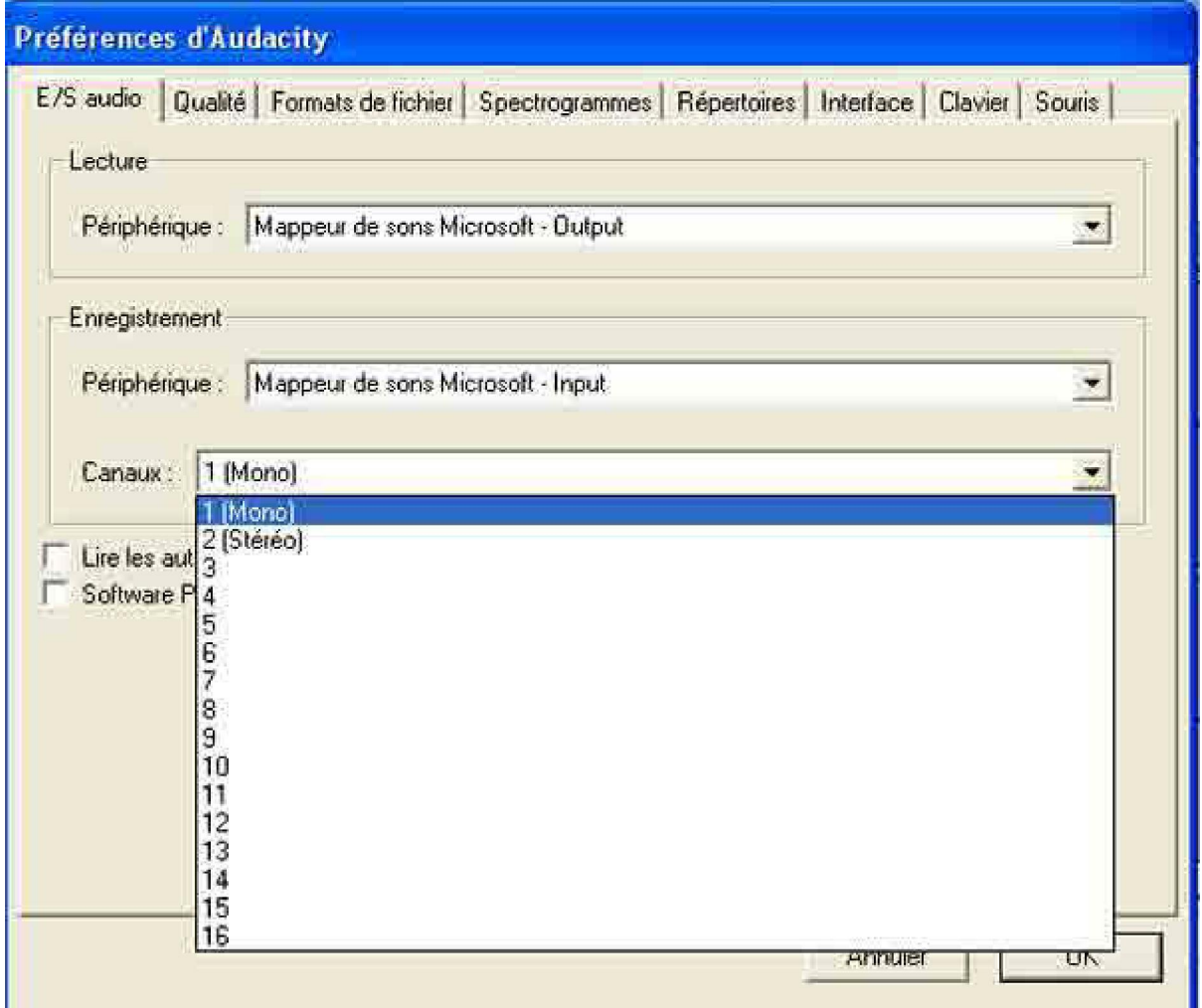

Dans l'onglet « **Qualité** », choisir la « **Fréquence d'échantillonnage par défaut** » et « **Format d'échantillonnage par défaut** » :

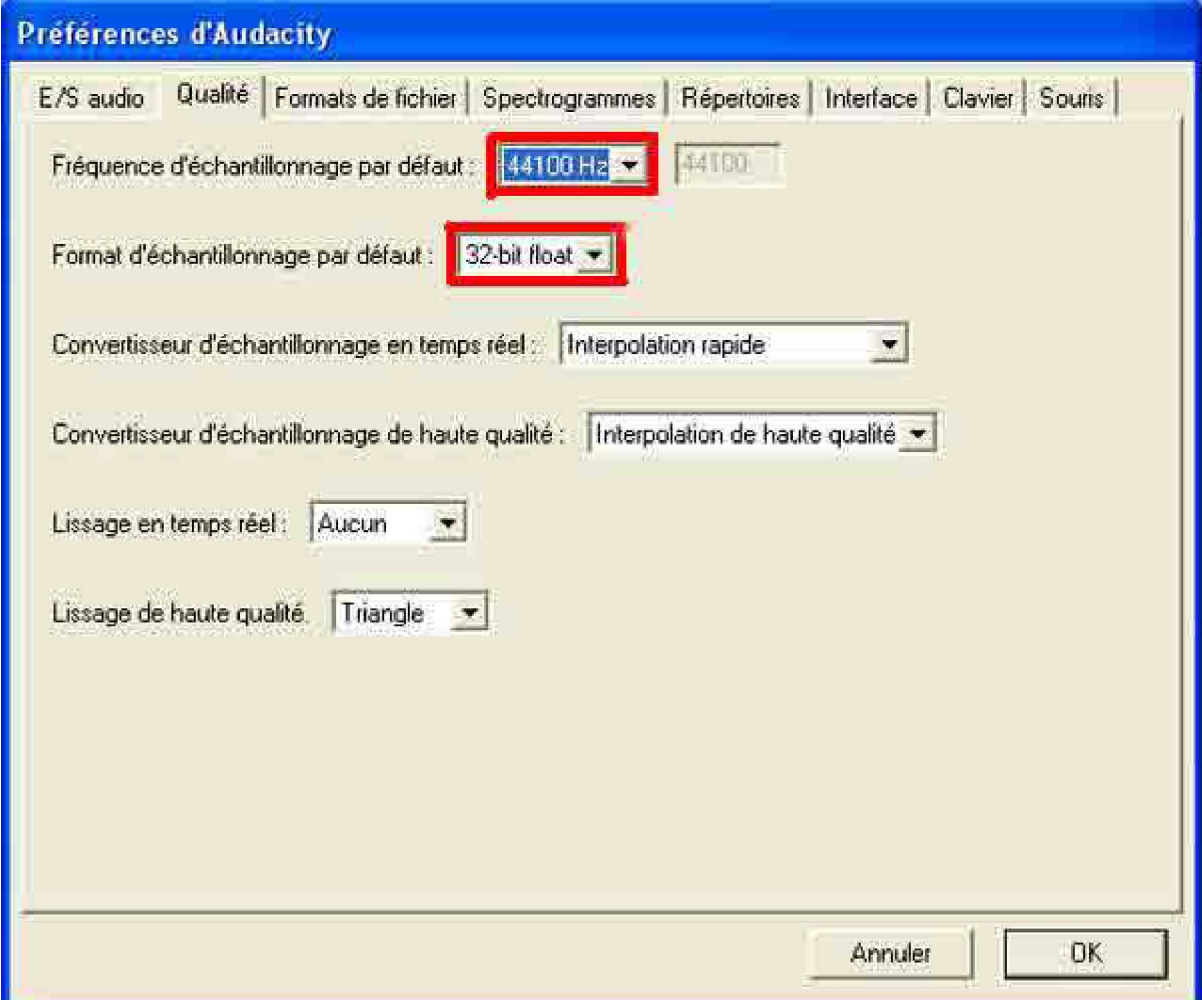

Onglet « **Format de Fichier** » :

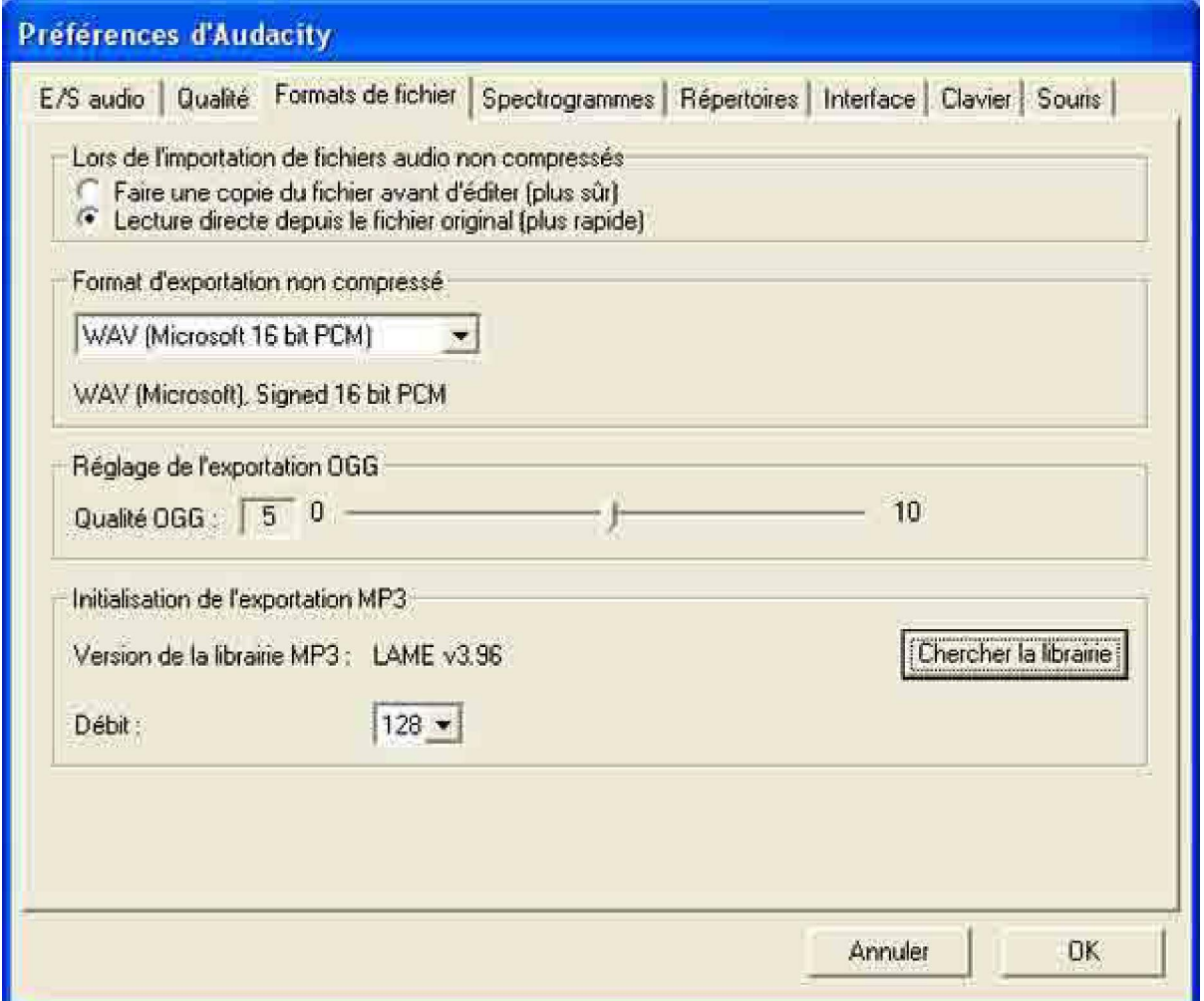

C'est dans cet onglet que l'on peut régler la compression en « **OGG** » ou en « **MP3** ». Attention ! ce réglage est en mémoire jusqu'à la prochaine modification.

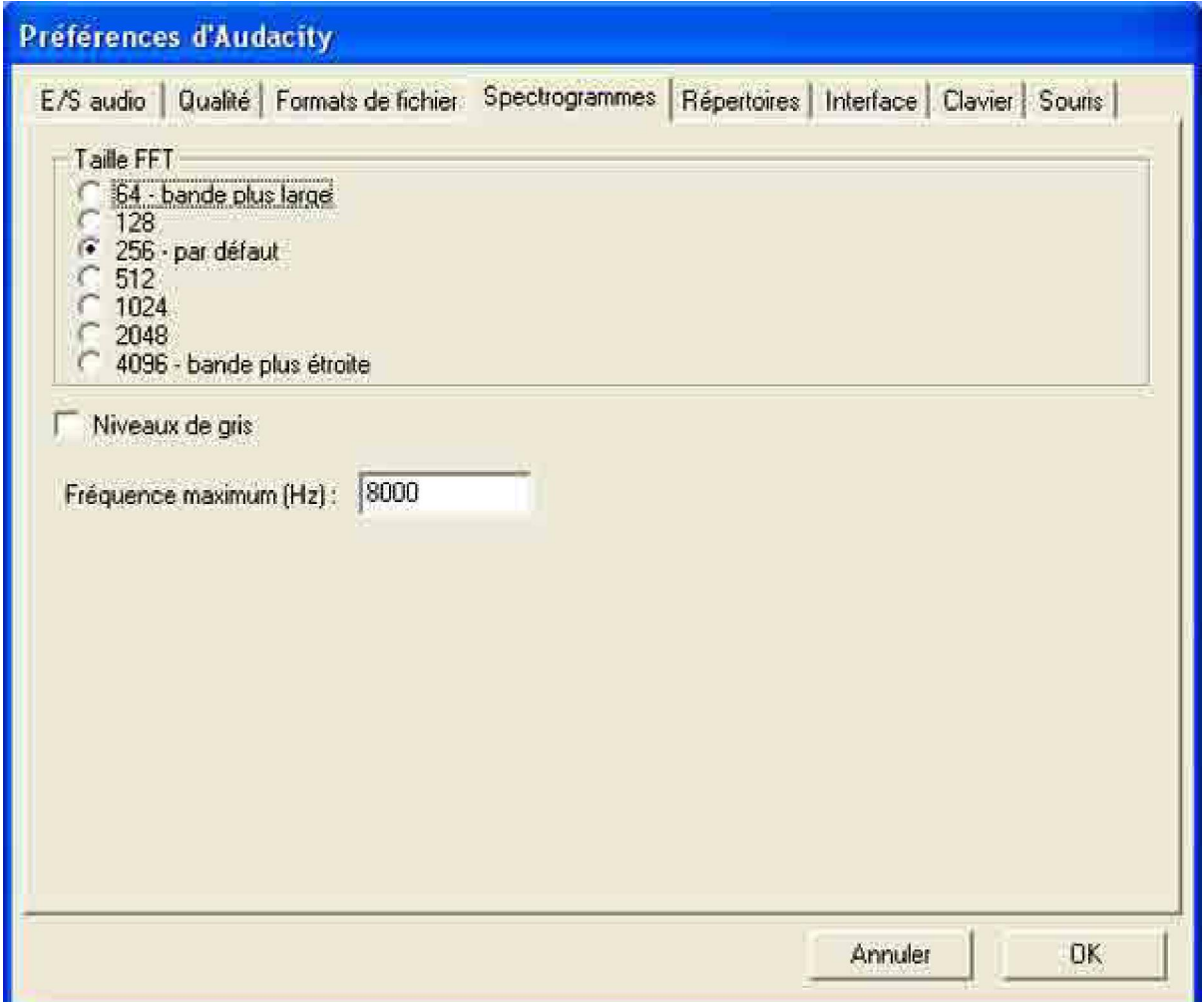

« **Répertoires** » : On peut choisir le dossier pour les enregistrements temporaires.

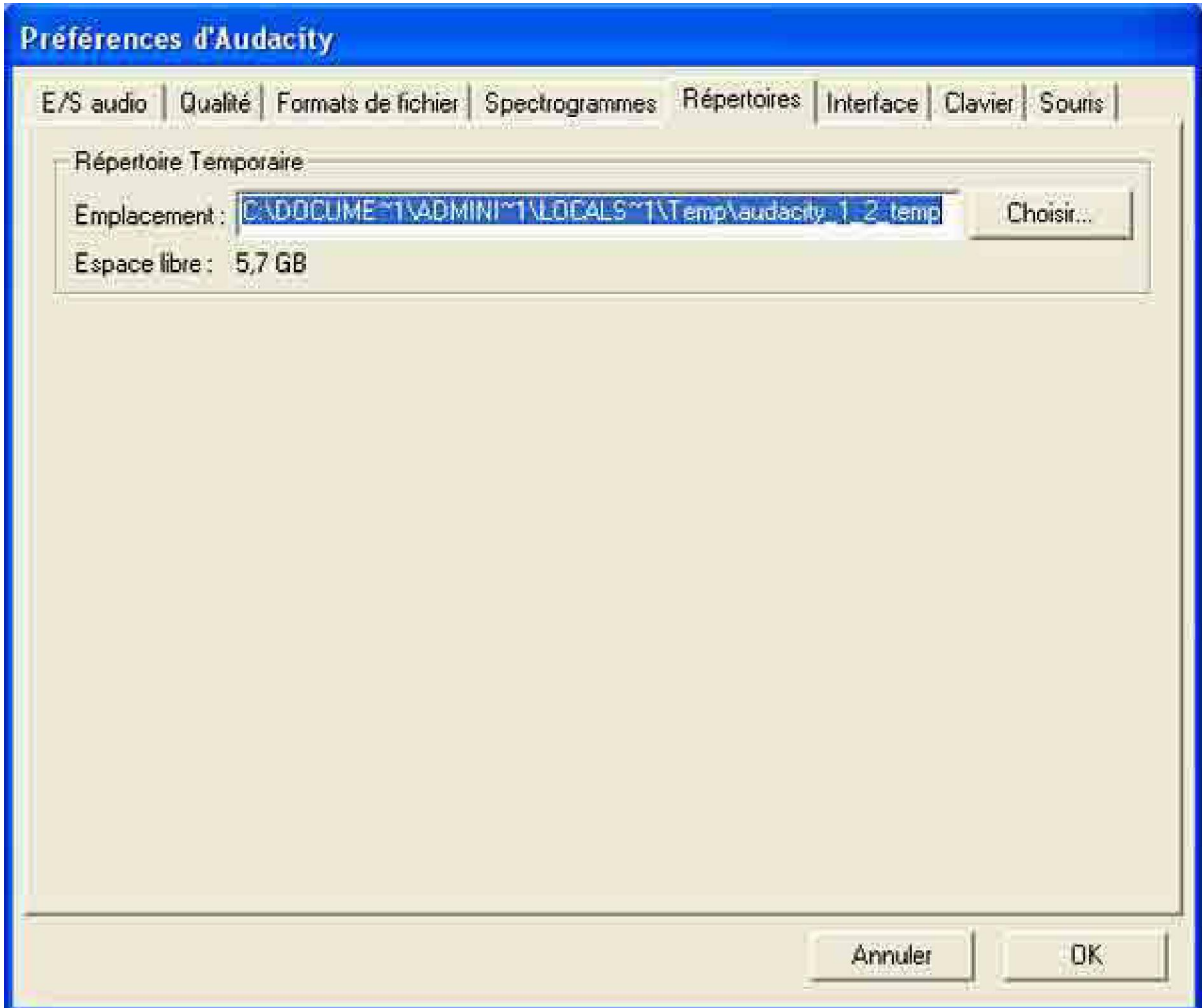

« **Interface** » :

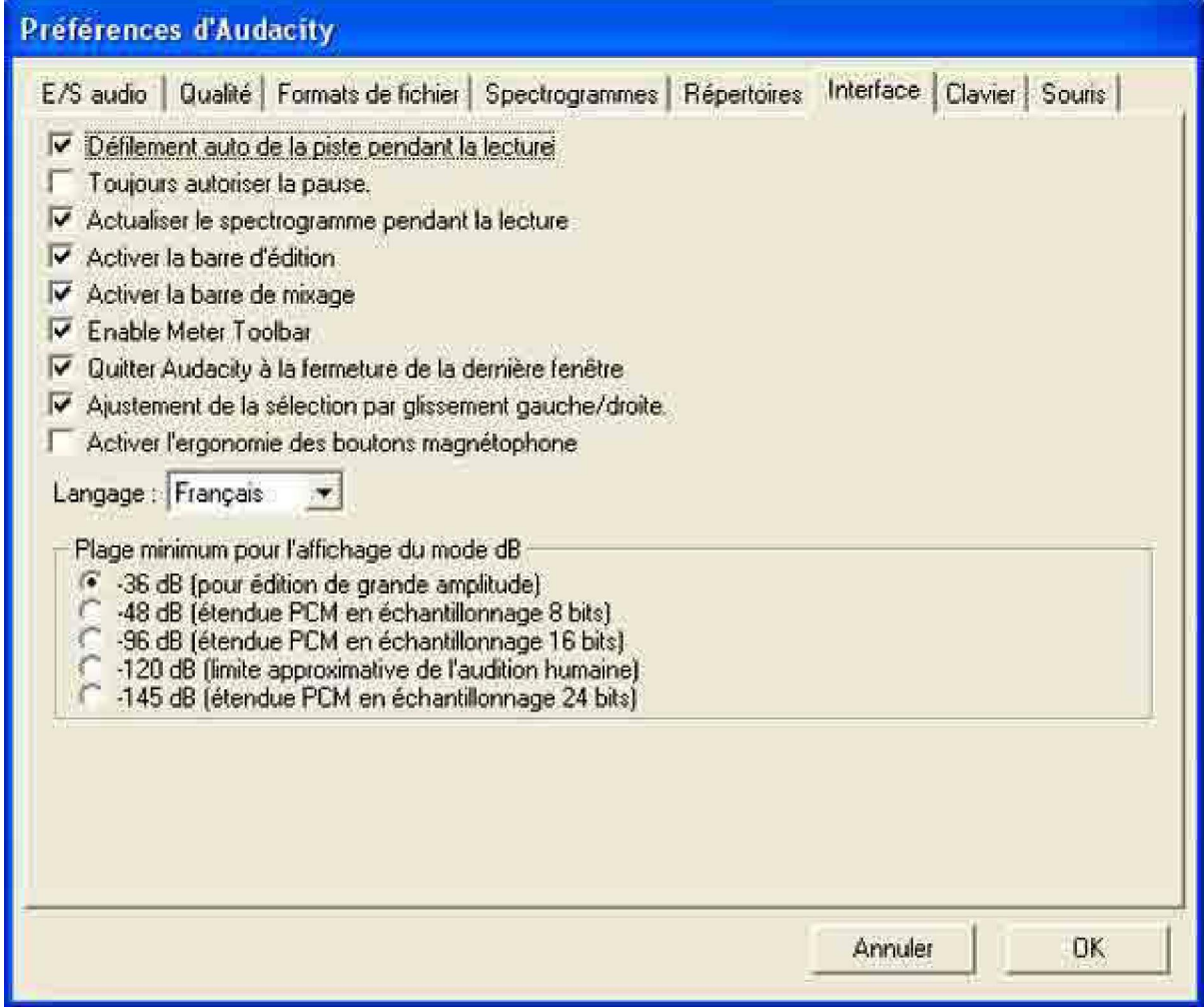

« **Clavier** » :

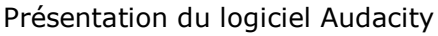

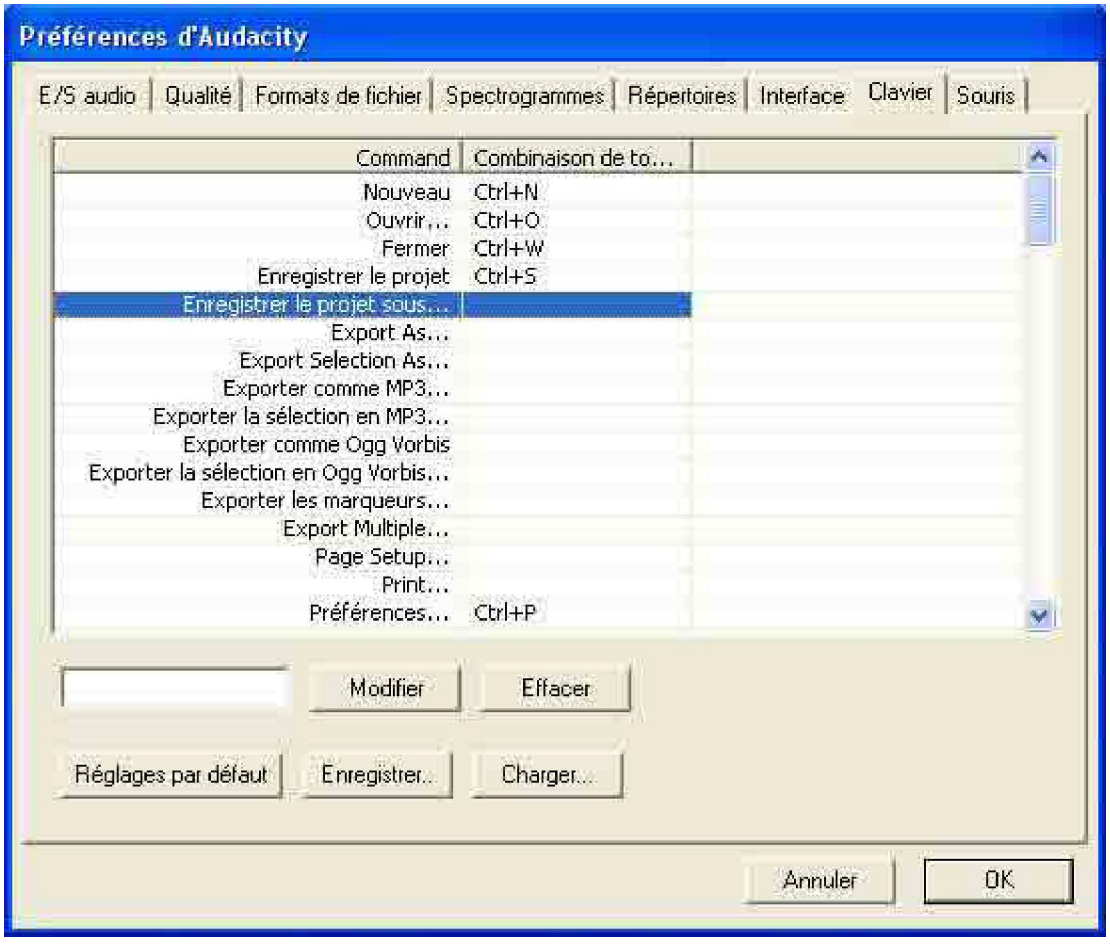

# **Liste des raccourcis :**

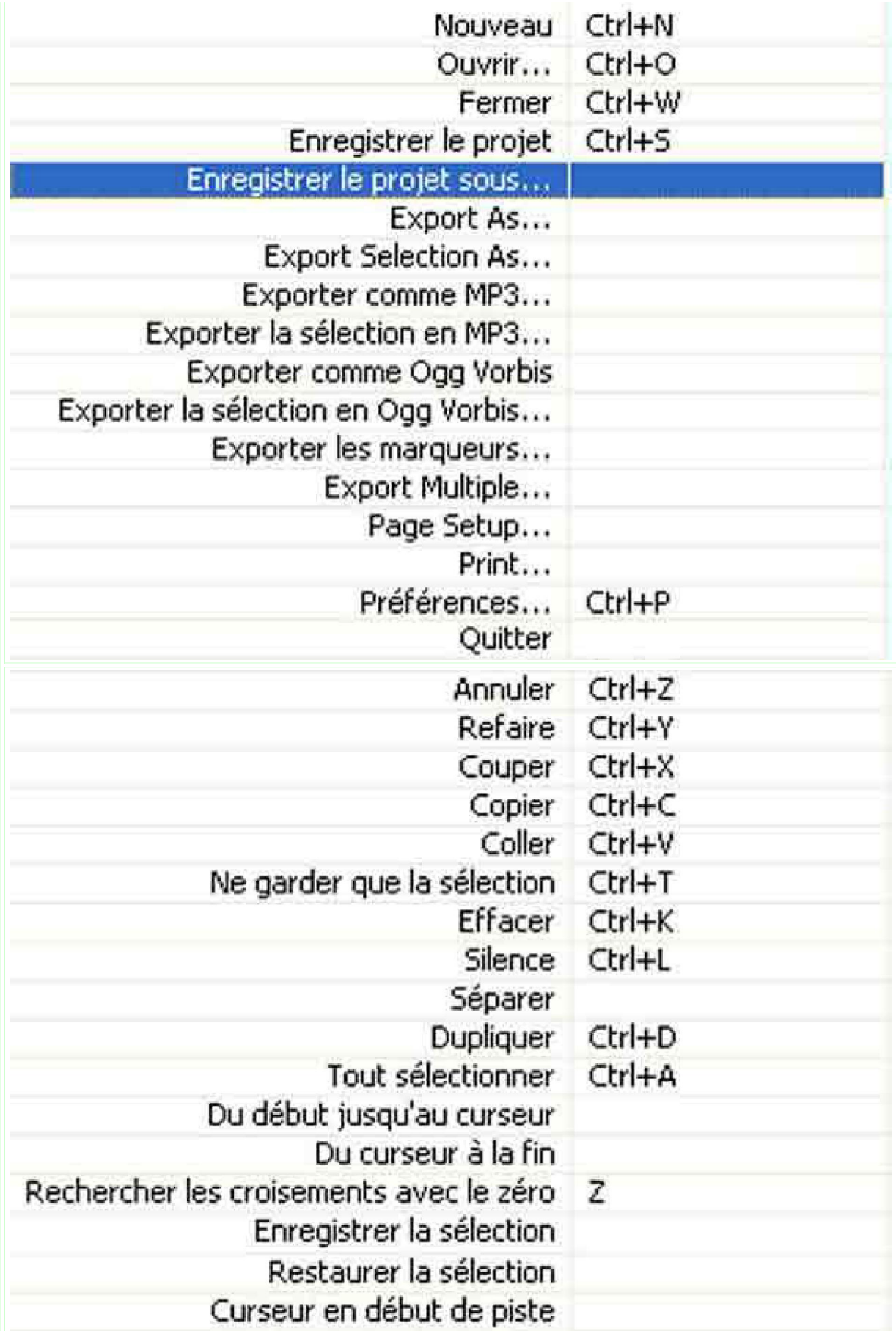

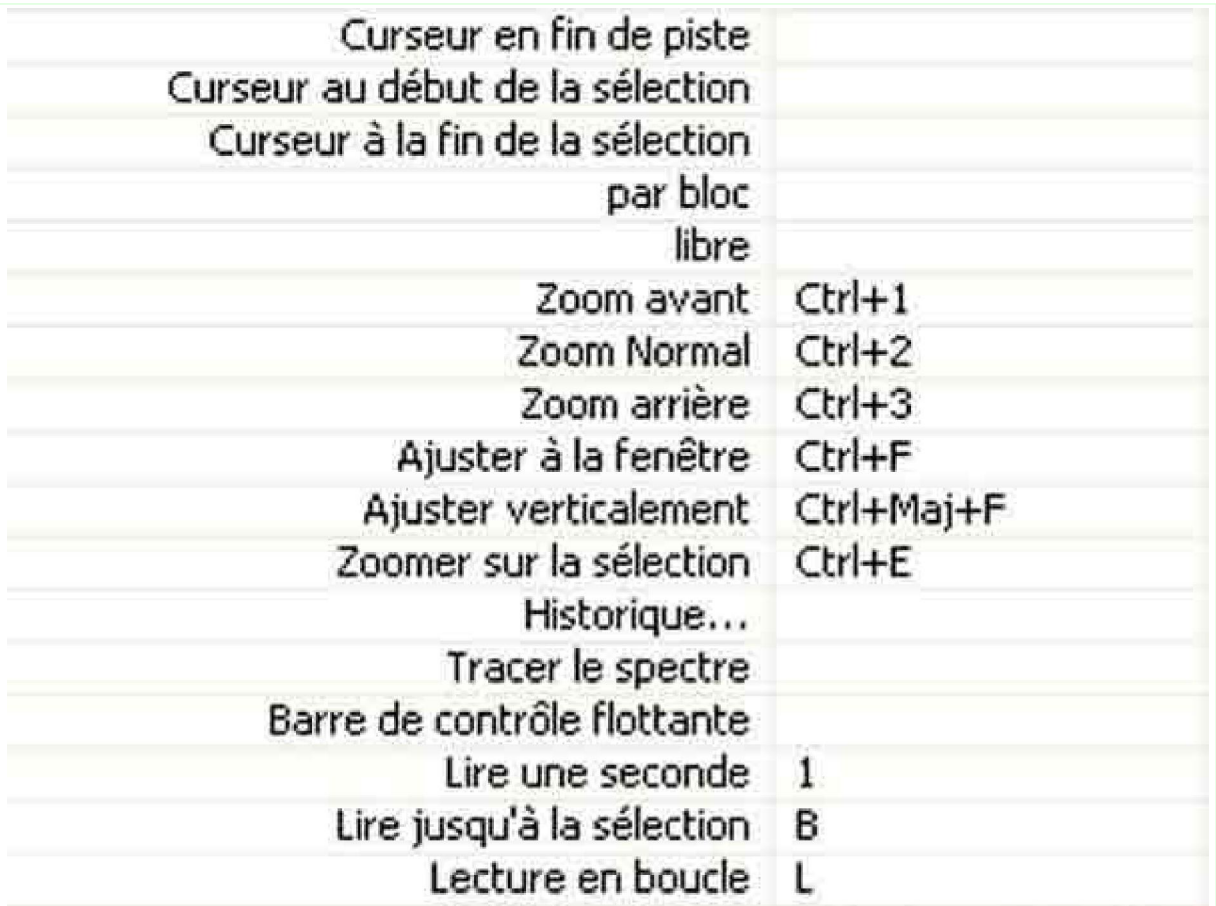

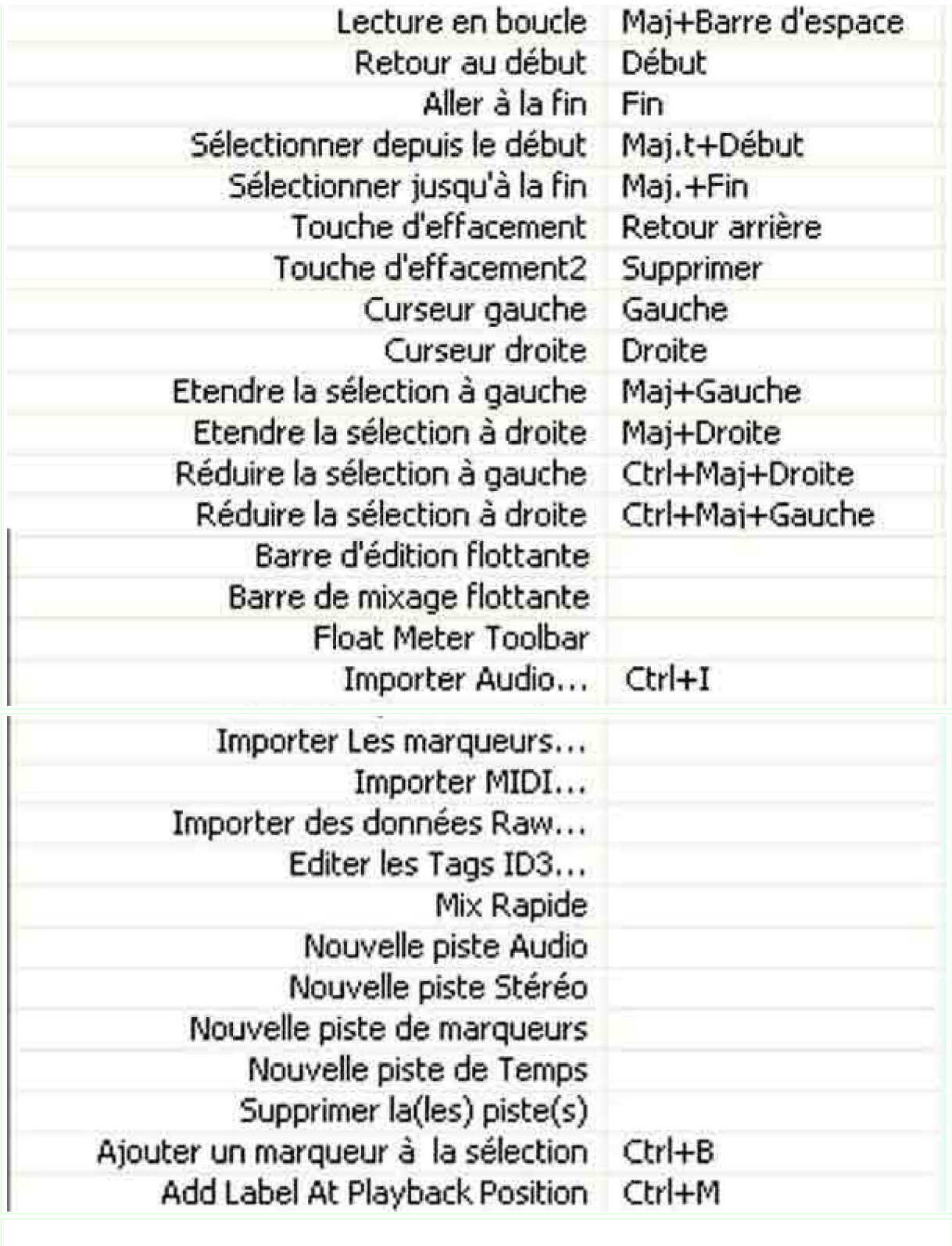

Commande par la « **Souris** » :

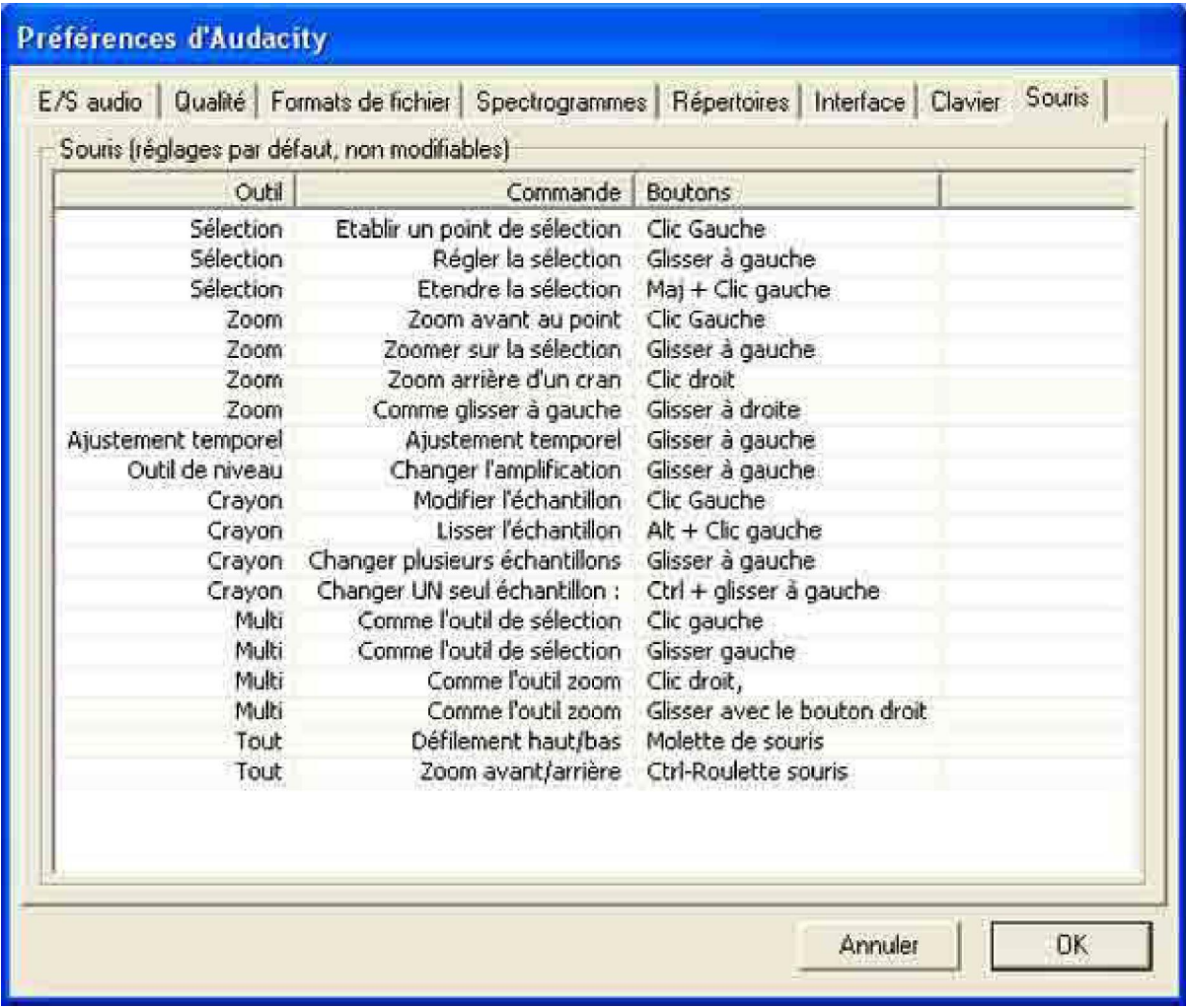

« **Éditer** » :

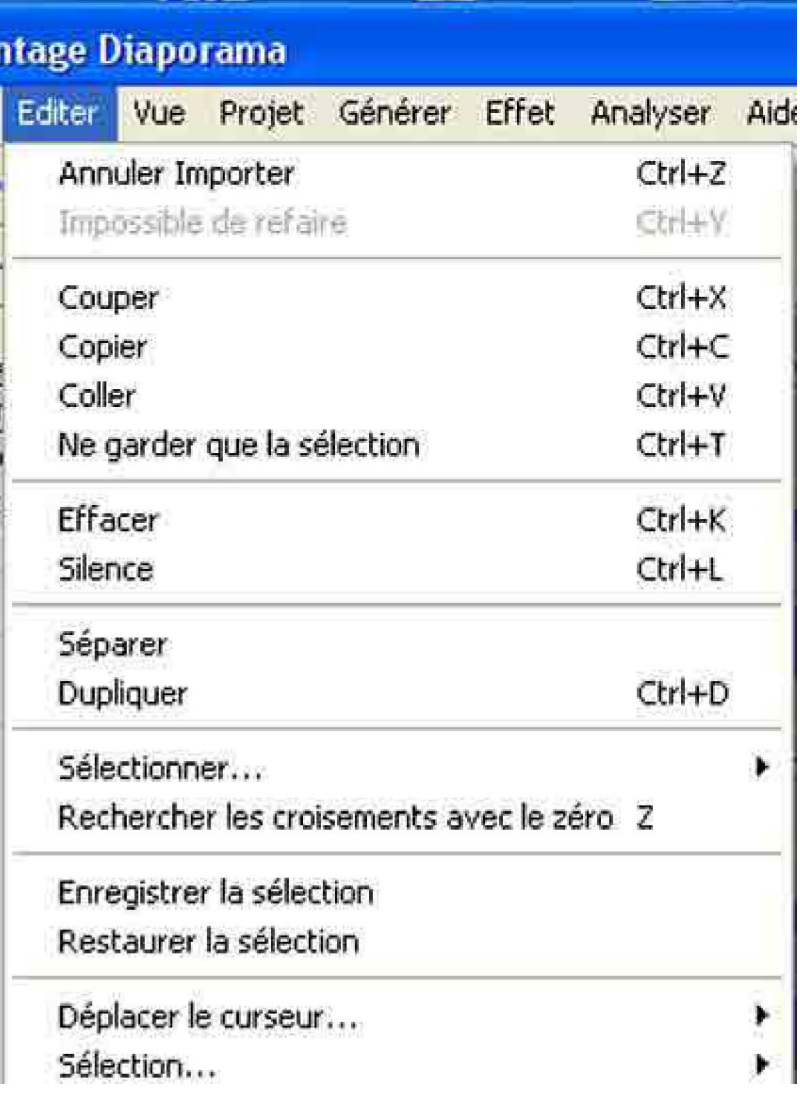

« **Vue** » :

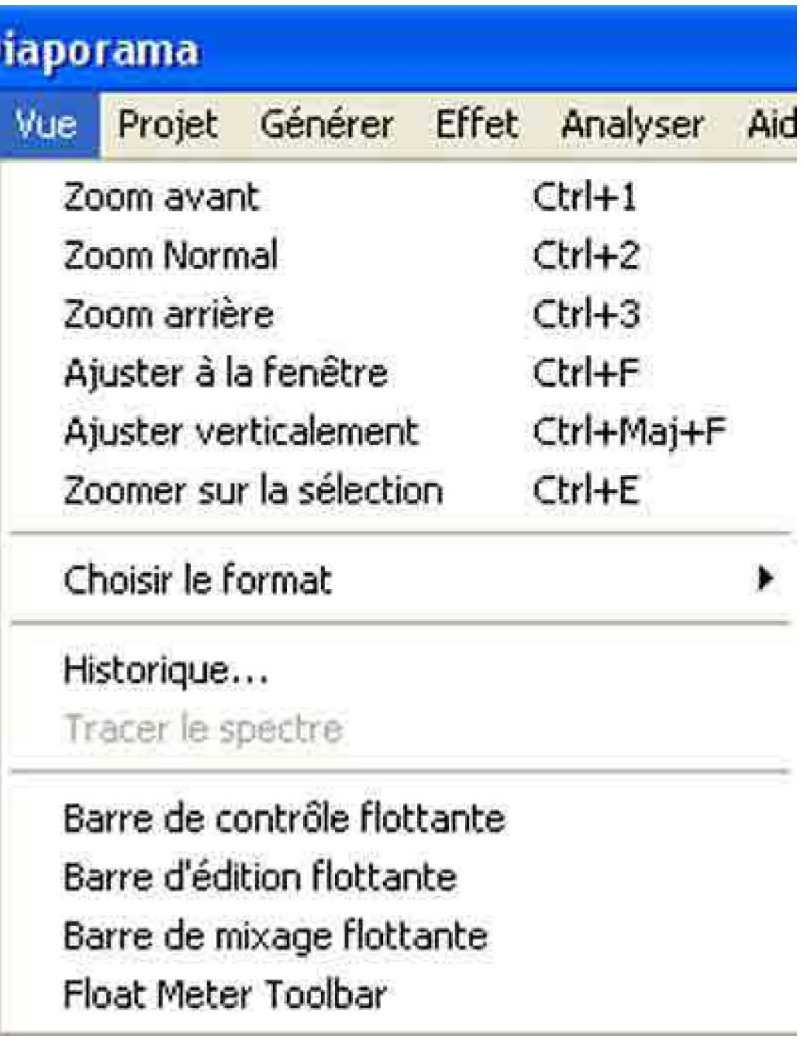

« **Projet** » :

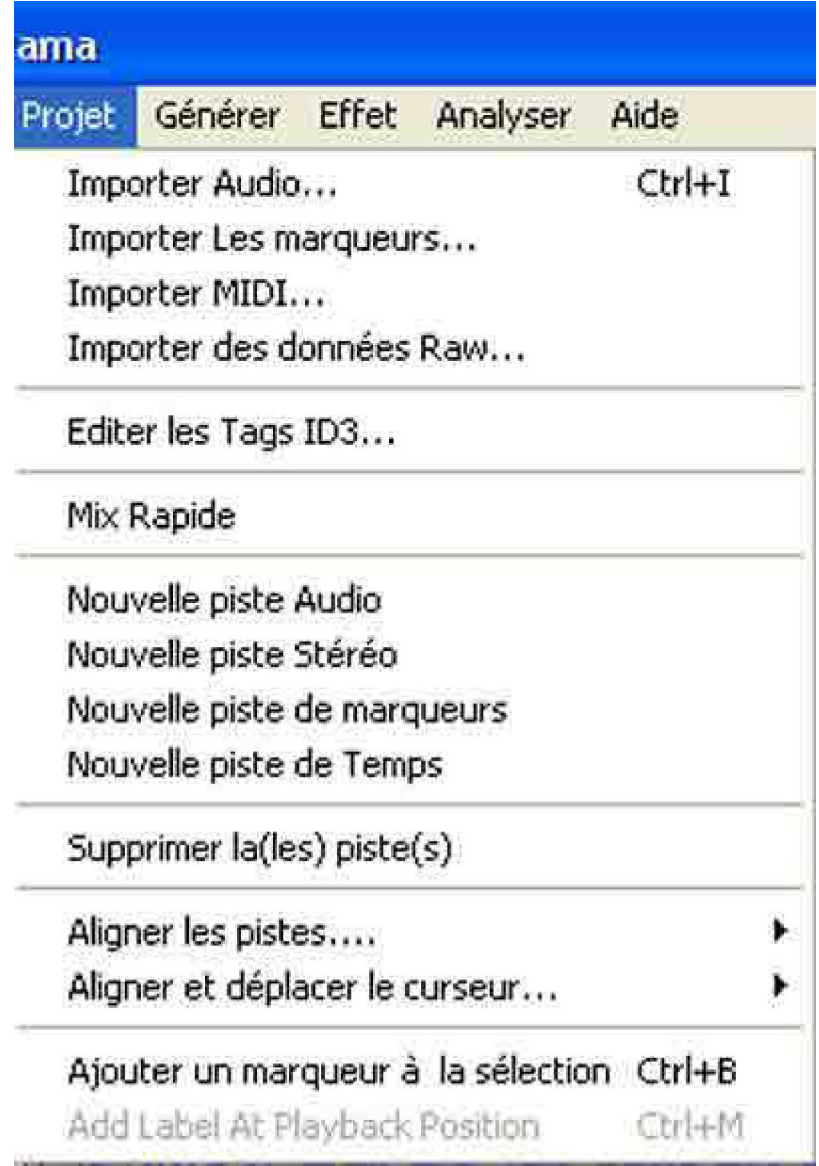

« **Générer** » :

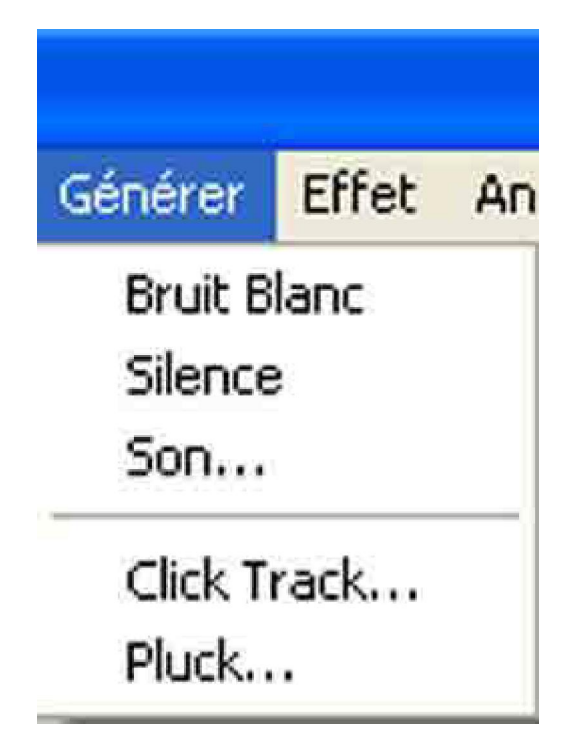

« **Effet** » :

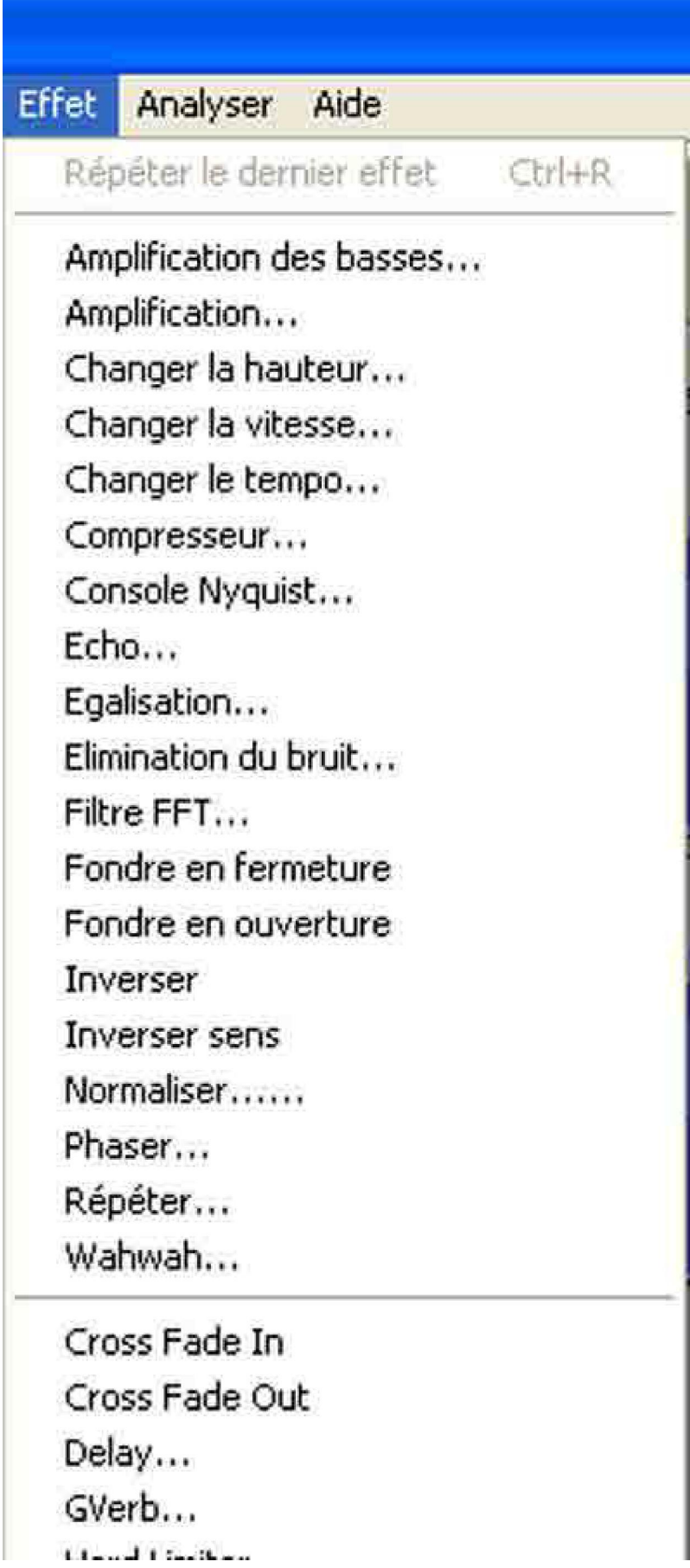

maru umiter... High Pass Filter... Low Pass Filter...  $5C4...$ Tremolo...

« **Analyser** » :

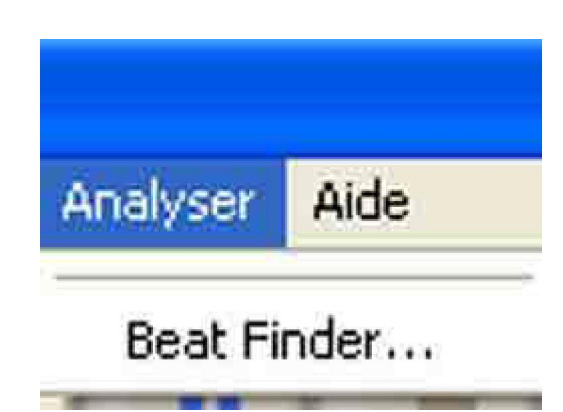

« **Aide** » :

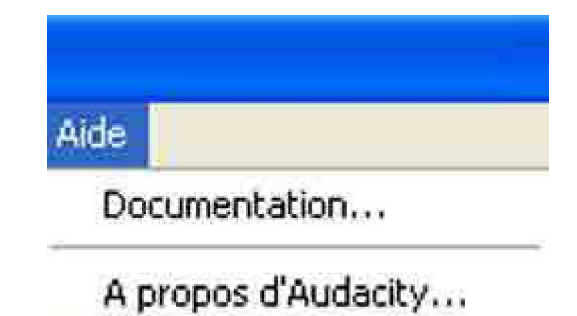

Choix de l'entrée son « **Line In** » :

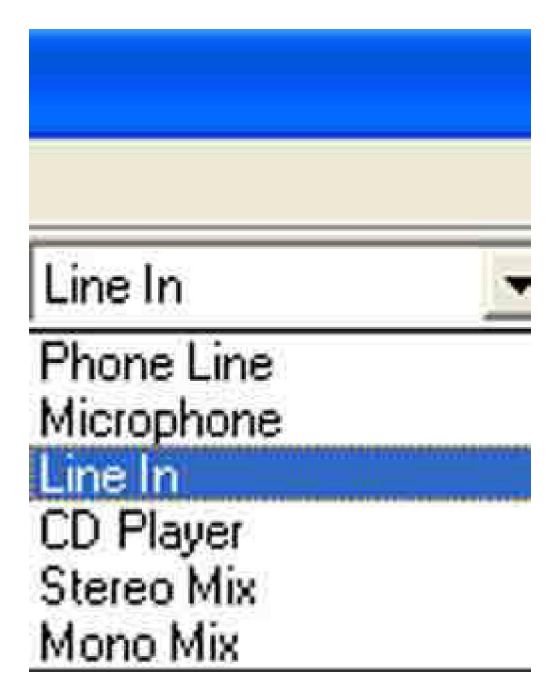

# **Sur la piste** :

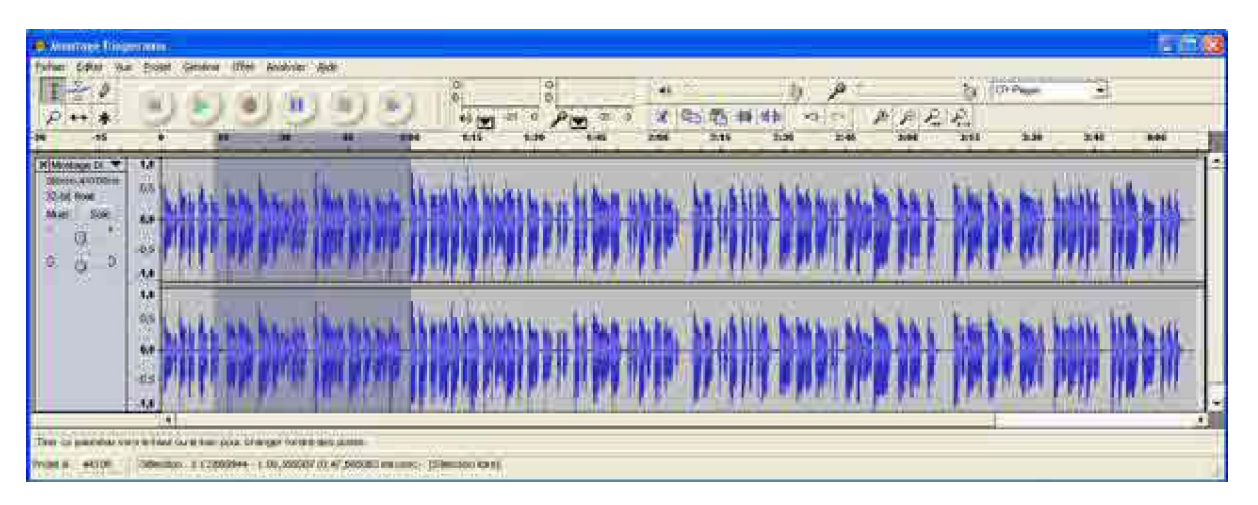

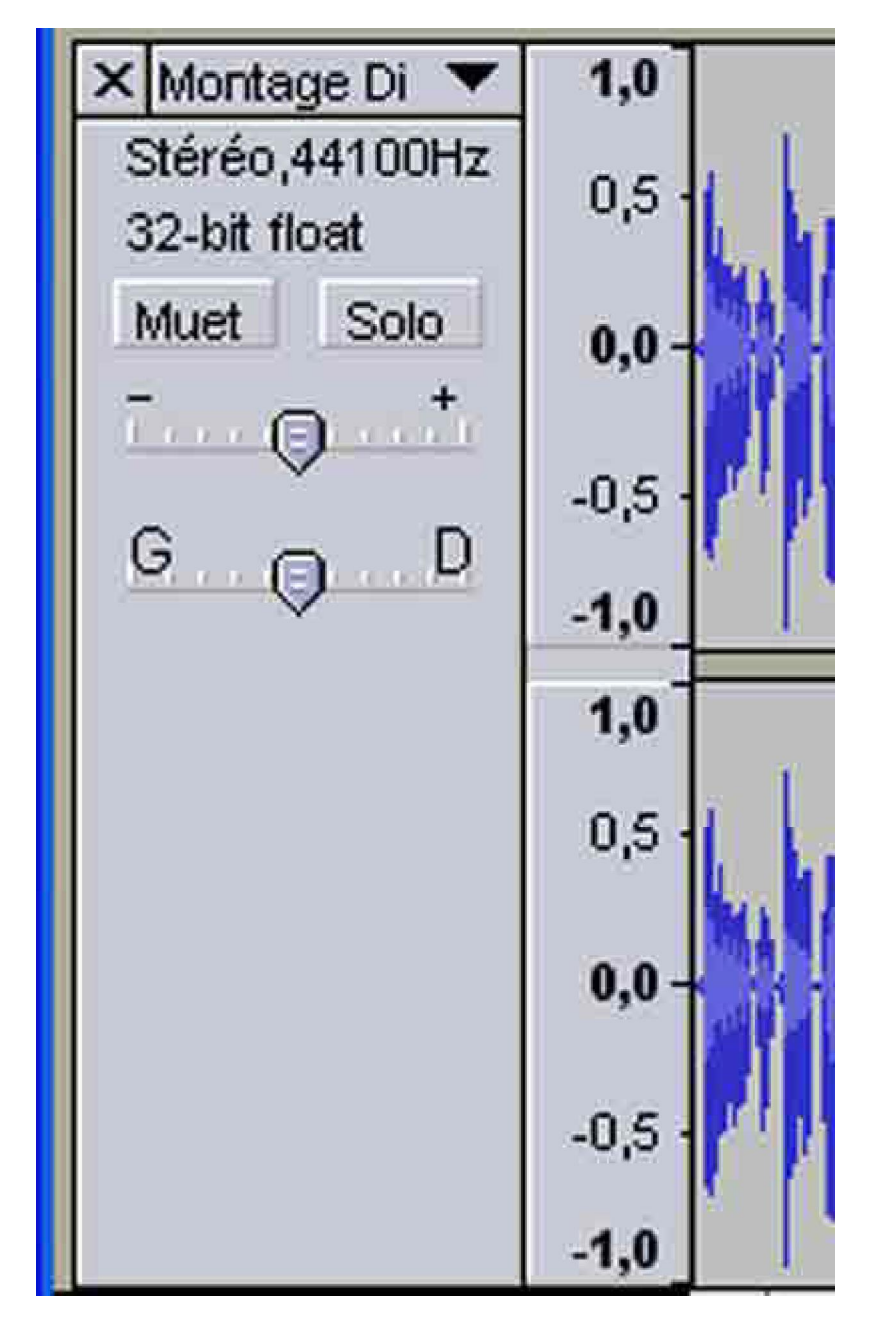

La flèche en haut à droite développe :

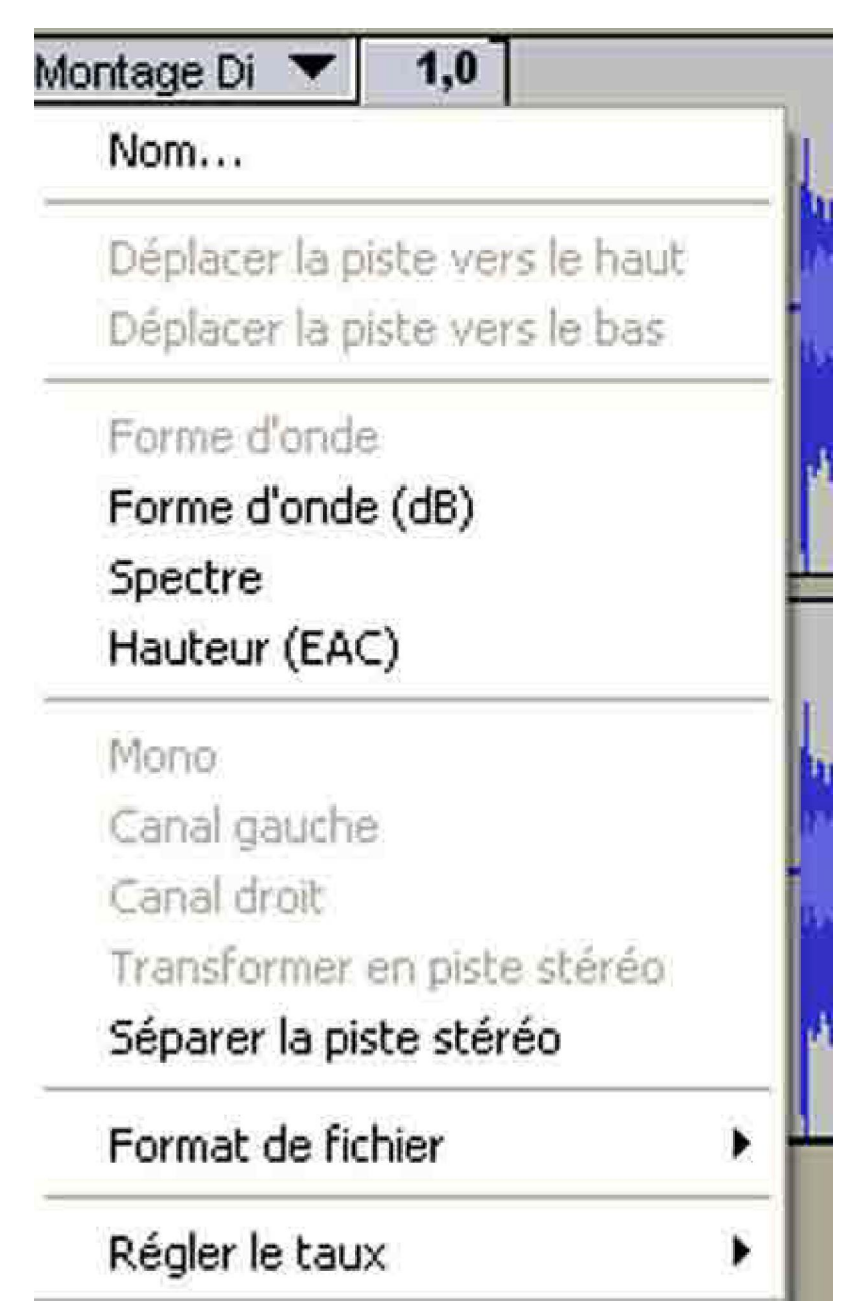

Réglage du format fichier, la profondeur d'échantillonnage :

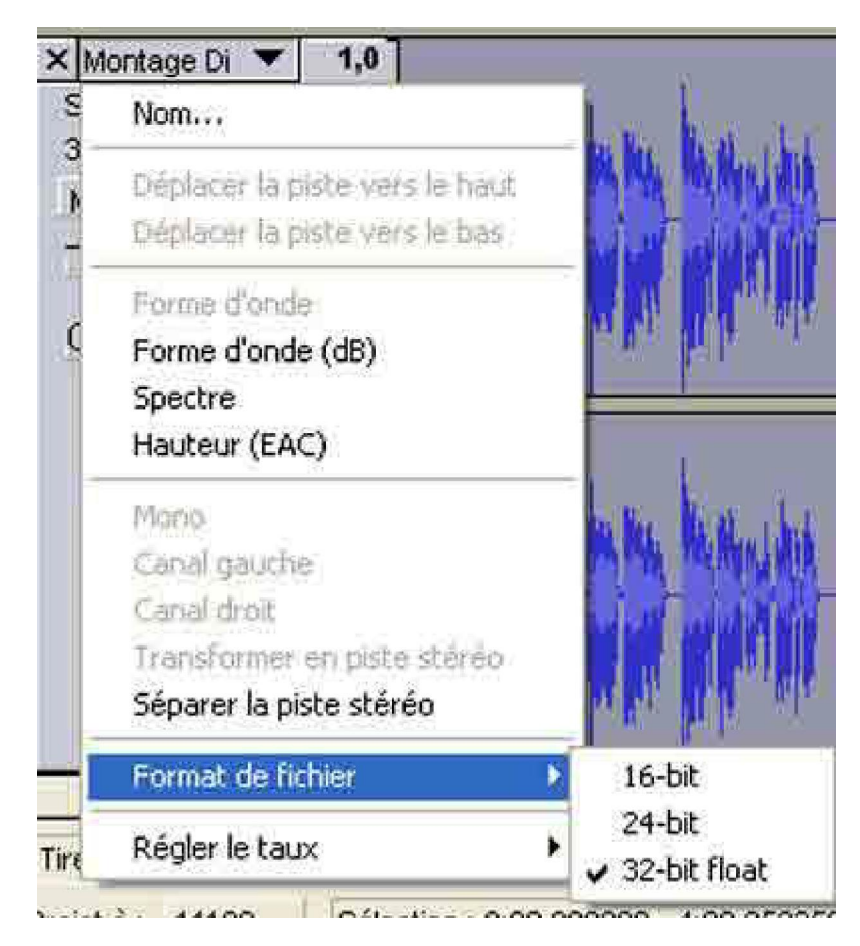

Réglage du format fichier, la fréquence d'échantillonnage :

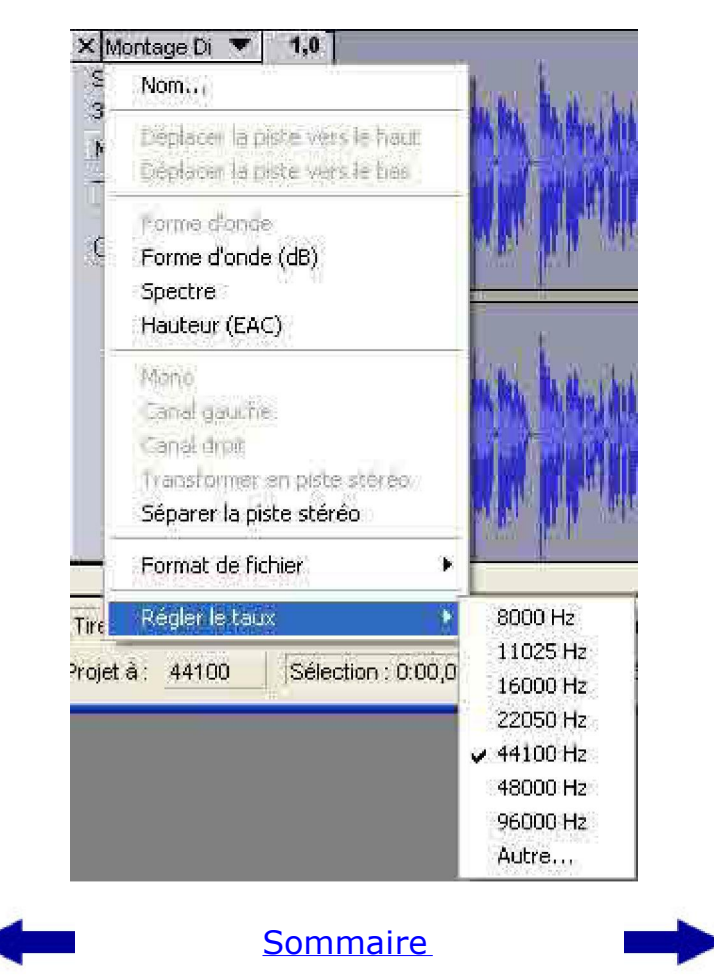

[version imprimable pdf]

**Didacticiel réalisé pour la valise pédagogique de la Fédération Photographique de France par Laure Gigou en 2006 .**

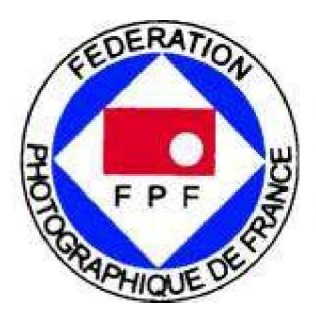

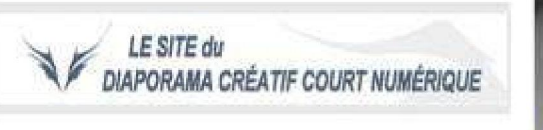

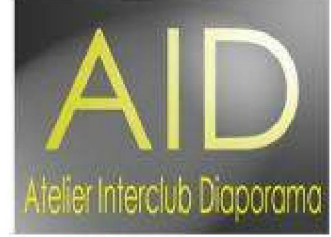